### *FAQs:*

#### *Why do I need an OverDrive account?*

OverDrive uses the OverDrive account to manage the licensing of the digital book you are borrowing, sync bookmarks, and saved searches.

*What do I do when a title expires?*

The titles will automatically return themselves for the next patron to borrow, no action is needed on your part.

*What if I don't finish my book?*

The app will remember your place, simply check out the title again to resume reading. Check *Settings* to change how many titles are remembered.

*Can I return an eBook early?*

Yes! Press and hold book cover until menu opens with the *Return* option.

*What formats can I use with the OverDrive app?*

ePub, Open ePub, and MP3

*Can I borrow a Kindle ebook?*

To read a Kindle book you will have to use the Kindle app and go through your Amazon account. For more information on borrowing Kindle books please see "How To: Transfer eBooks to your Amazon Kindle"

*Why don't you have the classic title I'm looking for?*

Many of those titles can be found in our separate *Always Available* collection.

Use these instructions for Android tablets, smartphones, and devices with Android 4.0 or newer. OverDrive Media Console will work on older versions of Android but will have a different interface.

### **\*Renewing now available\*:**

The option to renew becomes available three days before the title is set to expire and appears next to the title on your Checkouts under your Library Account. Look for the **Green Renew icon**. You can only use the renew feature once for each title you've borrowed.

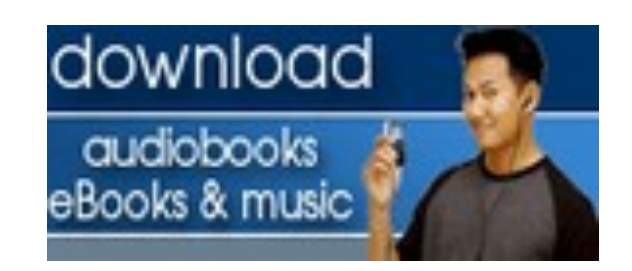

## **More Questions?**

Contact the library staff with any further questions or concerns. 508-428-5757

> Osterville Village Library 43 Wianno Ave Osterville, MA 02655

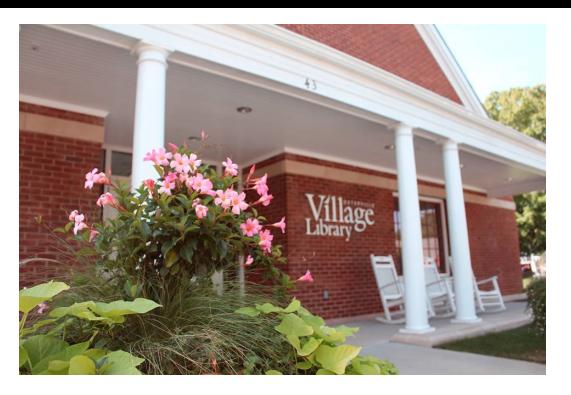

 **www.ostervillevillagelibrary.org**

**OverDrive** Digital Catalog http:// clamsnet.lib.overdrive.com

# How To:

Borrow eBooks and Audio Books with your

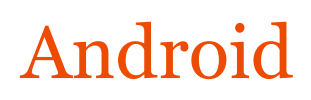

 Search for *OverDrive Media Console* in the Google Play Store.

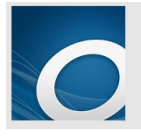

OverDrive Media Console OVERDRIVE, INC.

Tap *Install*, then *Accept*

**ACCEPT** 

- When you open the app you will see an *About OverDrive Media Console* prompt. You can turn off the notification for future uses by taping to remove the check from *show at start up* and then tapping *Close.*
- You will then be prompted to sign up your device for an OverDrive Account in order to read library ebooks. If you have an ID

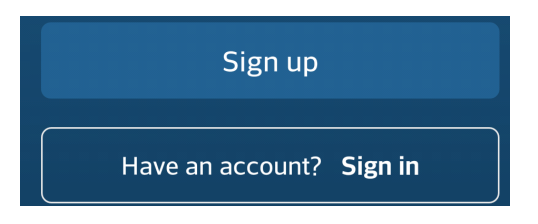

tap *Sign In* to enter it.

 If you do not have an OverDrive Account, tap *Have an account? Sign in.* The form only requires name, email address, and password. Facebook sign in accepted also.

• The first step in borrowing is to find your library.

**MY LIBRARIES Edit**  $\blacktriangleleft$  Add a library

- Swipe left-to-right or tap the O on the top left to open your app menu.
- Find the *My Libraries* list at the top of your menu; tap *Add a library.*
- You can search for your library by name, town, or zip code. Then choose your

## brary Systems

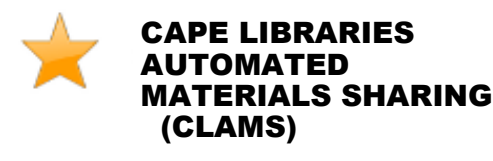

library from the list of search results.

 Tap the star next to *CLAMS* to save our library system to your list of libraries.

# 1. Install App 2. Configure 3. Check Out & Read

- To access our digital catalog, tap the library system listing saved on your *Get Books* page.
- Search for a title you wish to borrow. You can browse though categories or use *Search*. *Advanced Search* lets you narrow down your search even further.
- To check out a title that is available tap *Add to Cart*. If the title is not currently available tap *Place a Hold* to add to your hold list (email address required).
- Proceed to checkout when ready, login with your CLAMS library card.
- Tap *Download* and the title will be sent to your app.

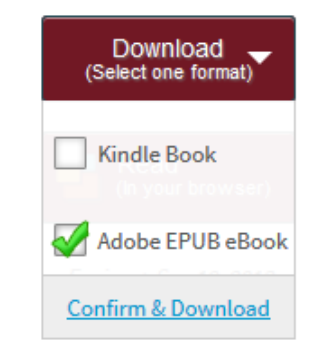

- All downloaded titles can be found on the main *Bookshelf* space of your app. Tap the cover to enjoy your book.
- If you need to adjust book settings or return to your *Bookshelf* while reading tap the middle of the screen to access menus.